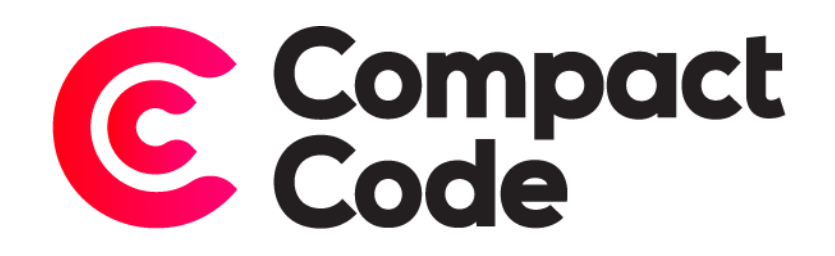

# Login to See Price Pro User Guide

**CompactCode BVBA** [info@compactcode.eu](mailto:info@compactcode.eu) +32 3 291 13 47 Hellegatstraat 5 2590 Berlaar Belgium

### Permissions

- 1. Go to system  $\rightarrow$  Permissions  $\rightarrow$  User Roles.
- 2. Select the user role you want to grant permission.
- 3. Go to the tab "Role Resources"
- 4. Select **CompactCode** → **Login to See Price Pro** → **Configuration**.
- 5. When this is selected, save the role.

Warning: By default, new modules grant access to every user role, even when they are not selected.

To deny permissions, just follow step 1-4. Deselect the mentioned resources and save the role.

## Settings

#### Navigate to settings

- 1. After logging in to the Magento® backend click the CompactCode icon.
- 2. Click configuration under the "Login to See Price Pro" title.

#### General settings

1. **Enable module:** enables the Login to See Price Pro module.

#### Price settings

- 1. **Hide product prices:** when enabled, the product prices will be hidden when the user is not logged in.
- 2. **Text to display:** the text the customer sees when he is not logged in or does not belong to a defined group.
- 3. **Link:** the link the user goes to when he clicks the text to display. You can either select to have no link, go to the login page or enter a custom url.
- 4. **Use button:** when enabled, show a button. If not, show a text.
- 5. **Custom HTML classes button:** add custom HTML classes to your button.
- 6. **Customer groups:** when selected, use customer groups to define whether the user can see the price or not. You can select multiple customer groups by holding ctrl (command for Mac) and clicking the desired customer groups.

#### Image settings

- 1. **Hide product image:** when enabled, the product images will be hidden when the user is not logged in.
- 2. **Replacement image:** select an image to replace the hidden images with.
- 3. **Customer groups:** when enabled, use customer groups to define if image is shown or not. To select multiple customer groups, hold ctrl (command for Mac) and click the desired customer groups.

#### Hide settings

- 1. **Implement on add to compare:** when enabled, hide the "Add To Compare" buttons.
- 2. **Implement in minicart:** when enabled, hide the minicart.
- 3. **Implement on swatches:** when enabled, hide the swatches.
- 4. **Implement on add to cart:** when enabled, hide the "Add To Cart" buttons. By default, Magento shows "not in stock". It is recommended to hide ".stock.unavailable.stock-empty" with the field Login To See Price > Hide Buttons and elements > Hide Custom Classes.
- 5. **Implement on wishlist header link:** when enabled, the module hides the header link for the wishlist.
- 6. **Implement on add to wishlist:** when enabled, the module hides the "Add To Wishlist" buttons.
- 7. **Hide HTML classes:** enter the classes of elements you want to hide. You can add multiple classes with a comma separation.

#### Redirect settings

- 1. **Redirect wishlist page:** this will enable the wishlist page redirect.
- 2. **Link wishlist:** when on the wishlist page and the user is not loggen in or not in the customer group, choose where he gets redirected.
- 3. **Redirect compare page:** this will enable the compare page redirect.
- 4. **Link compare:** when on the compare page and the user is not logged in or not in the customer group, choose where he gets redirected.
- 5. **Redirect cart page:** this will enable the cart page redirect.
- 6. **Link cart:** when on the cart page and the user is not logged in or not in the customer group, choose where he gets redirected.
- 7. **Redirect checkout page:** this will enable the checkout page redirect.
- 8. **Link checkout:** when on the checkout page and the user is not logged in or not in the customer group, choose where he gets redirected

## Presets

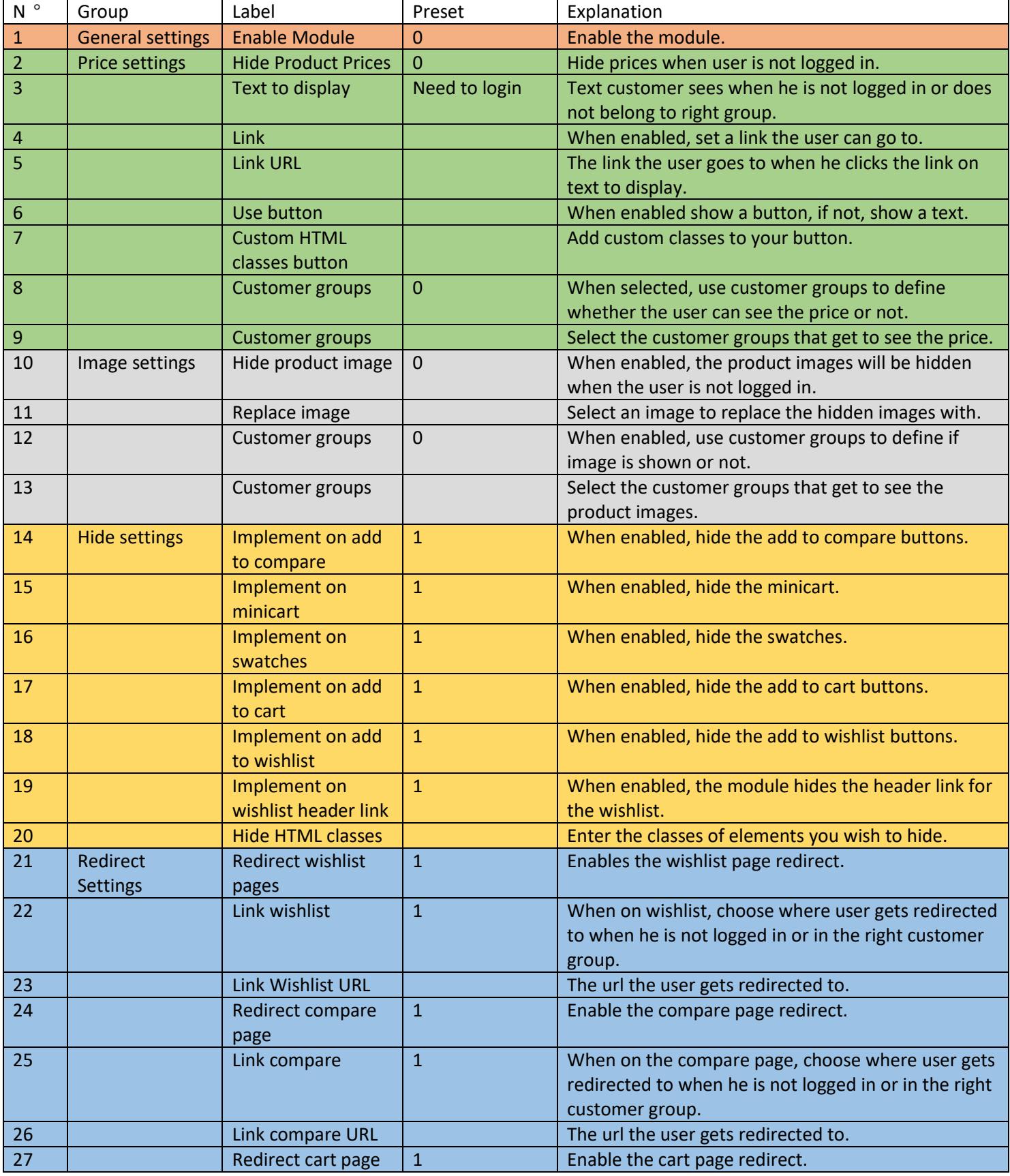

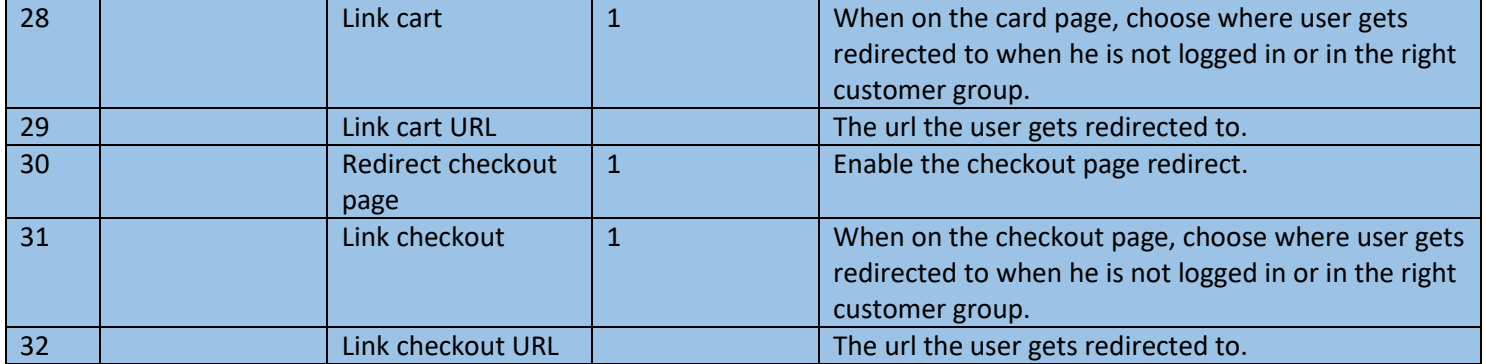